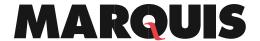

| DMX<br>360      | How to Access Reports from the Dashboard                                                                   |
|-----------------|----------------------------------------------------------------------------------------------------|
|                 | Use this procedure document to learn how to access DocuMatix reports from the Dashboard.                   |
| Order of        | Tasks                                                                                                    |
| Steps           |                                                                                                    |
| Note: Repo      | orts are accessible for any published project, or by or utilizing the reports widget within the Dashboard. |
| For inform DPS. | ation on how to access Reports within DocuMatix product suite, use DMX # 320: How to Access Reports from   |
| Step 1          | Log into DocuMatix.                                                                                        |
| Step 2          | Click Dashboard from the left-hand side menu.                                                              |
| Note: For       | this example, we have selected Surveys Report.                                                             |
| Step 3          | Locate the Reports widget in the upper right corner.                                                       |
|                 | PocuMatix    Pash   Training Entendate   Support                                                           |
| Step 4          | Use the drop down menu to select the desired product type.                                                 |

## **MARQUIS**

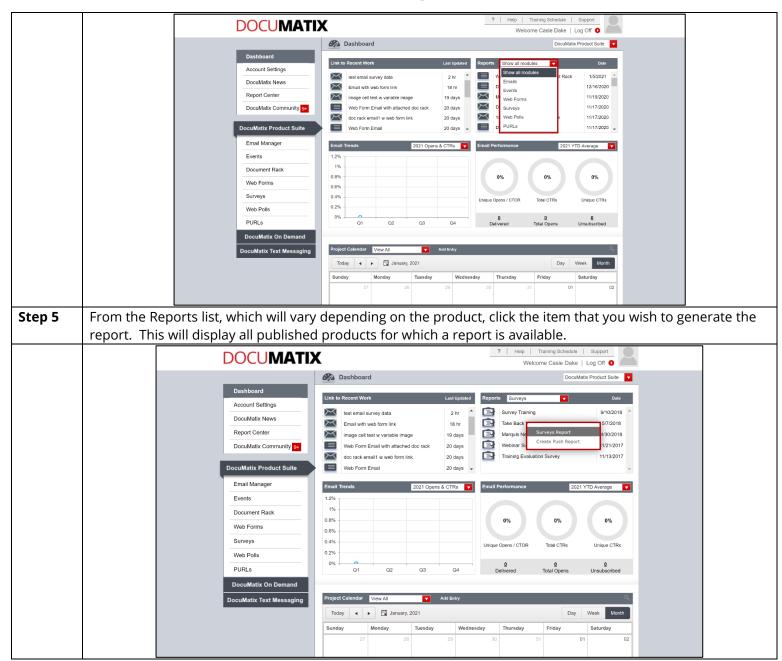